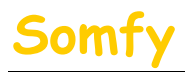

### **1. Munissez-vous des informations suivantes :**

- a. L'adresse IP de l'alarme (Voir le chapitre 1.1 accès à distance  $\frac{d}{d}$
- b. L'adresse Mac de l'alarme (Voir le chapitre 1.1 accès à distance
- c. L'adresse IP de votre LiveBox Mini (Voir le chapitre 1.1 accès à distance
- d. Le mot de passe d'administration de la LiveBox Mini (Par défaut : « admin »)

### **2. Entrer dans le menu de paramétrage de votre LiveBox Mini.**

Dans la barre d'adresse de votre navigateur Web, entrer l'adresse IP de votre LiveBox Mini. puis appuyer sur la touche « Entrée » du clavier. Par défaut l'IP est : 192.168.1.1

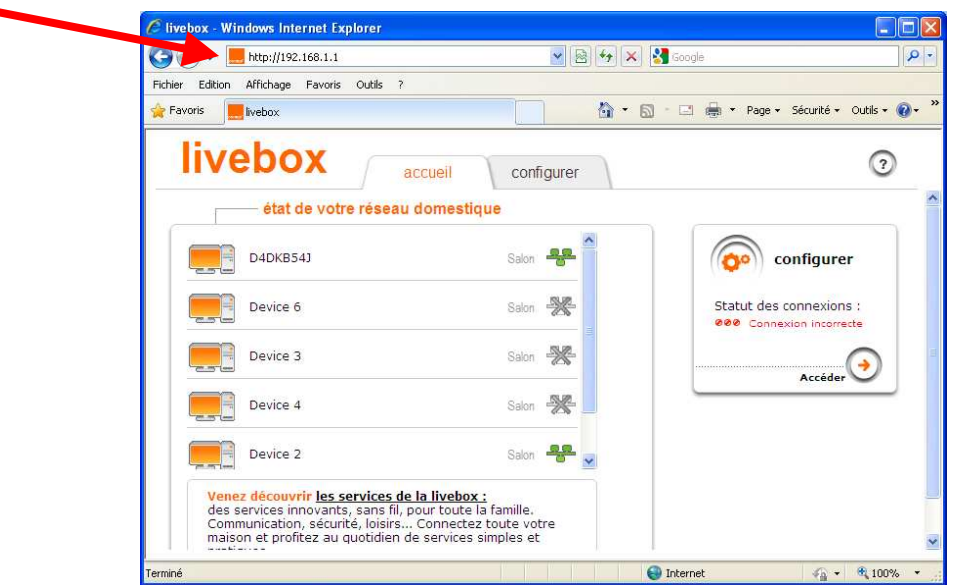

### **3. Repérer le périphérique correspondant à votre système d'alarme.**

Dans « état de votre réseau domestique », repérer parmi la liste des éléments celui qui correspond à votre système d'alarme. Celle-ci est identifiable via la LiveBox par son adresse Mac ou par son adresse IP. Il est normal que vous n'ayez pas le même nombre de Device qu'à l'écran.

**Dans notre exemple**, le système d'alarme se nomme « Device 2 » **après vérification suivante :**

- a. Cliquer sur un de ces éléments.
- b. Saisir le mot de passe d'administration de votre LiveBox Mini (Par défaut « admin ») et cliquer sur « **S'identifier** ».

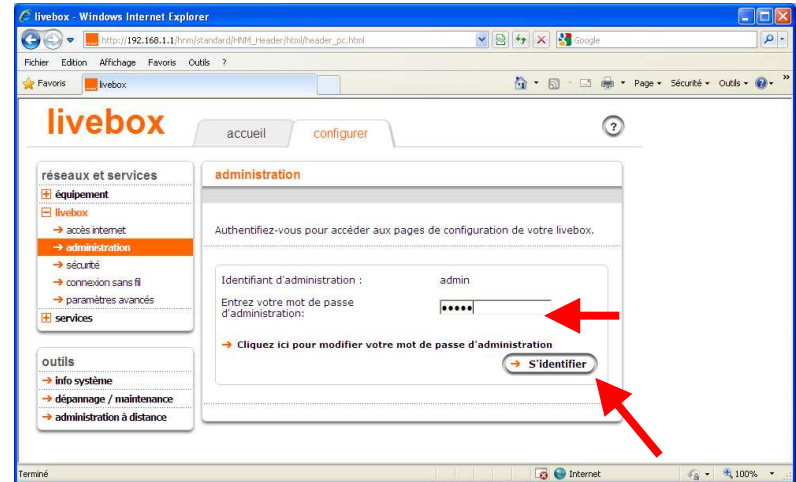

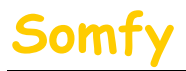

- c. Vérifier si le Device sélectionné correspond à votre centrale d'alarme, 2 possibilités :
	- vérifier Adresse Mac, celle affichée doit correspondre à celle du tableau. (Voir le chapitre 1.1

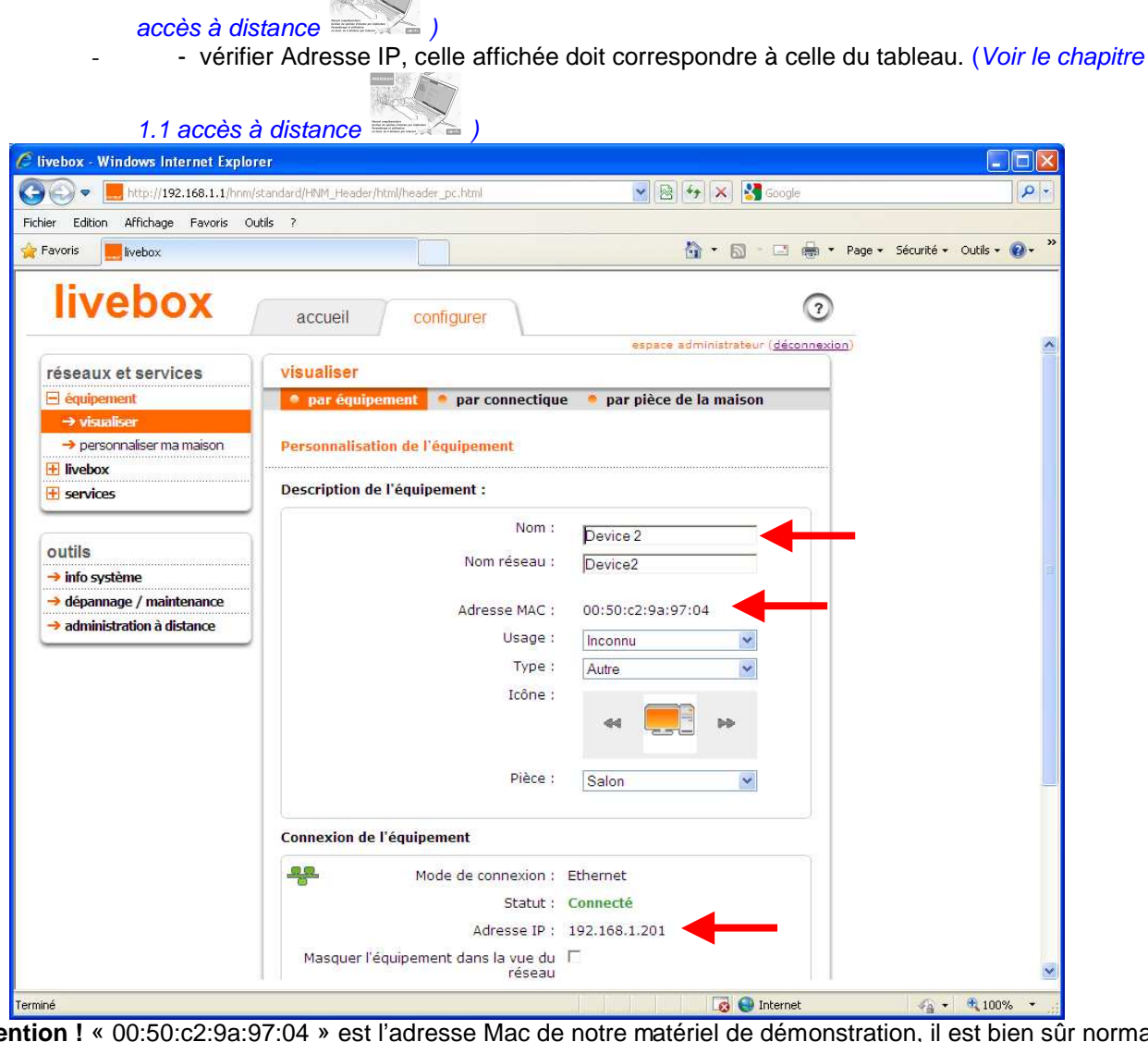

**Attention !** « 00:50:c2:9a:97:04 » est l'adresse Mac de notre matériel de démonstration, il est bien sûr normal que l'adresse Mac de votre alarme soit différente. Il est également possible que l'adresse IP soit différente. **Dans notre exemple, « le Device 2 » correspond bien à notre système d'alarme.**

**Si aucun de ces 2 éléments ne correspond pas à ceux de votre tableau (page 19), vous devez recommencer cette étape en sélectionnant un autre élément et procéder aux vérifications. Pour revenir à la liste des Devices, cliquer sur « accueil »** 

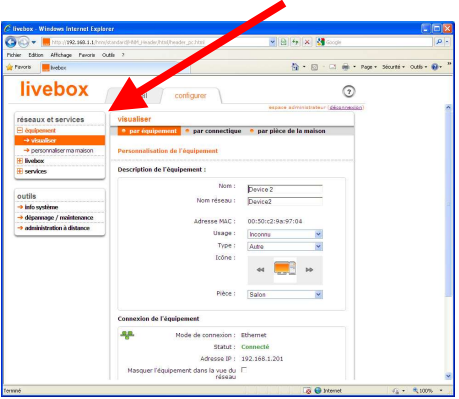

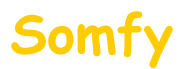

### **4. Paramétrer le « Device »**

Vous venez de repérer le périphérique correspondant à votre système d'alarme :

a. Cliquer sur « **livebox** ».

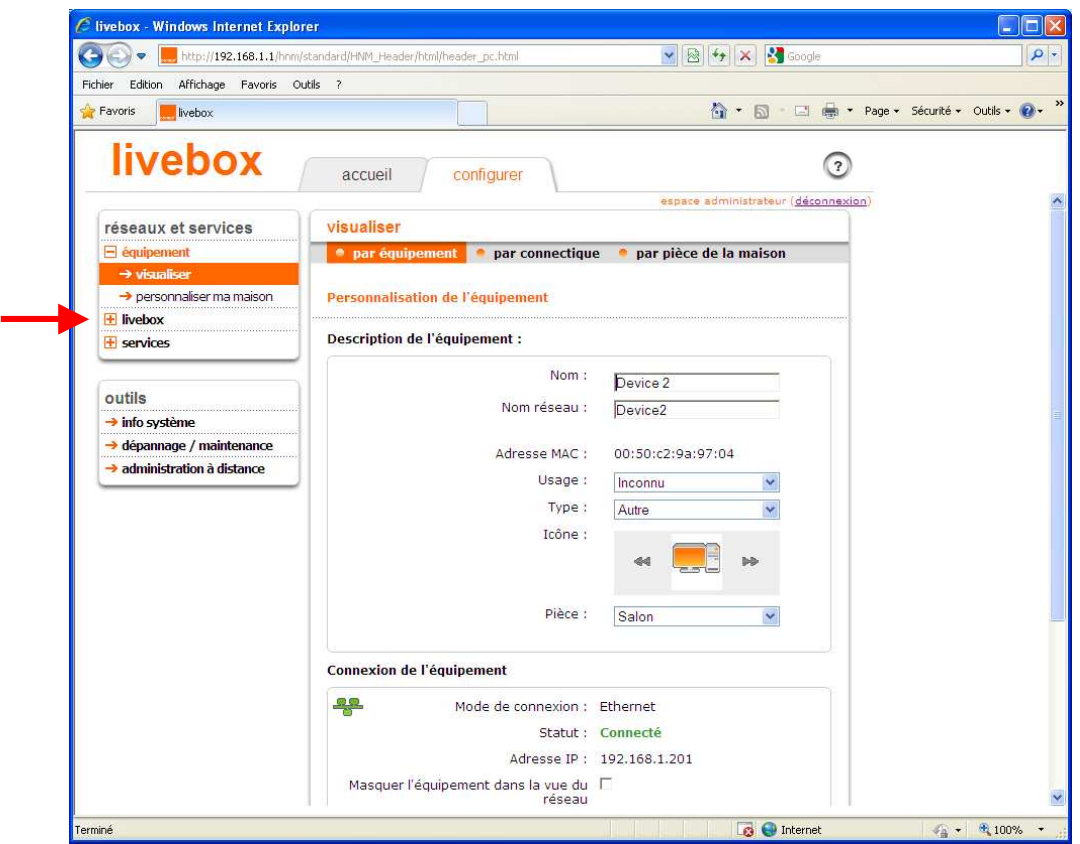

b. Puis cliquer sur « **paramètres avancés** ».

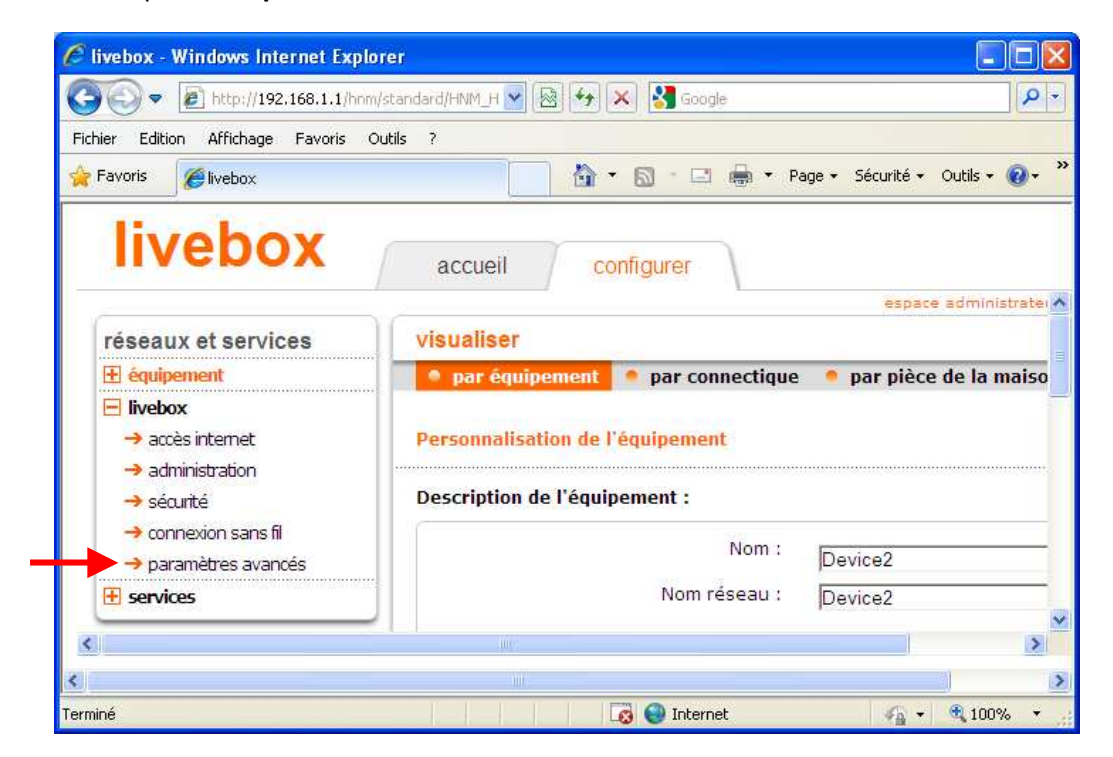

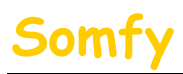

## Paramétrage Mini live (Sagem)

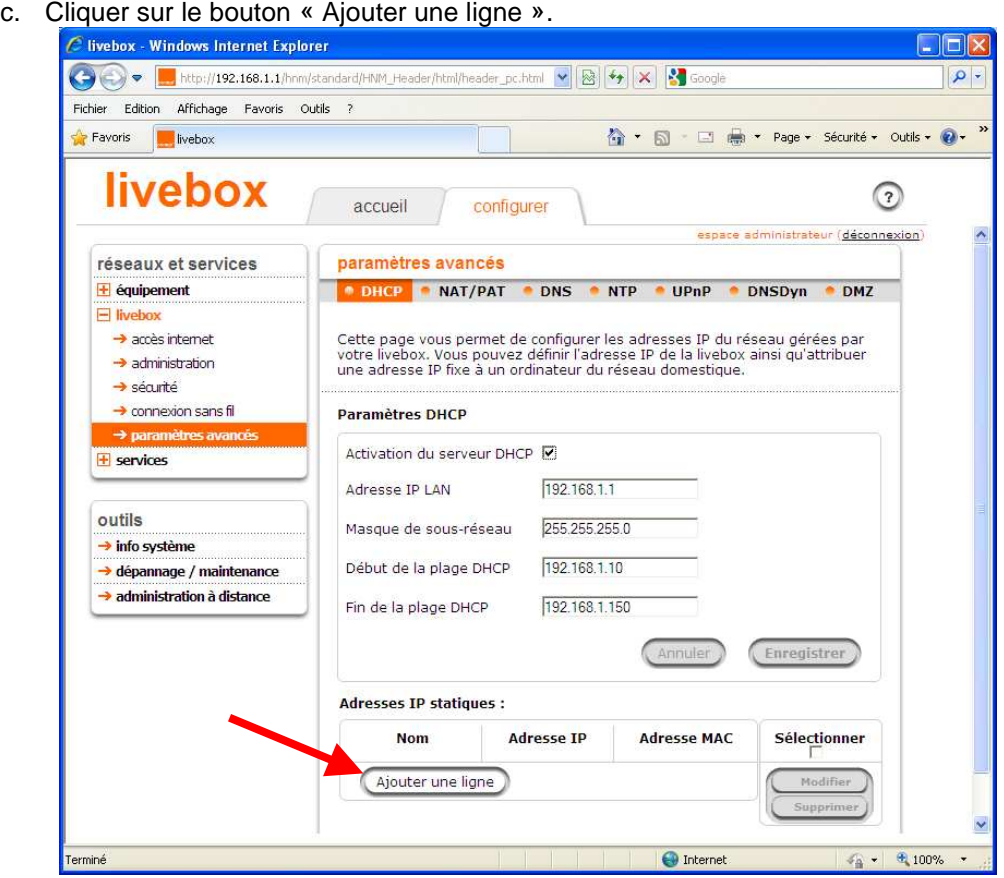

- **Nom :** Sélectionner le Device correspondant à votre centrale d'alarme. Dans notre exemple « Device 2 »
- Adresse IP : L'adresse IP de l'alarme (Voir le chapitre 1.1 accès à distance  $\geq$ ) (Dans notre exemple:192.168.1.201)

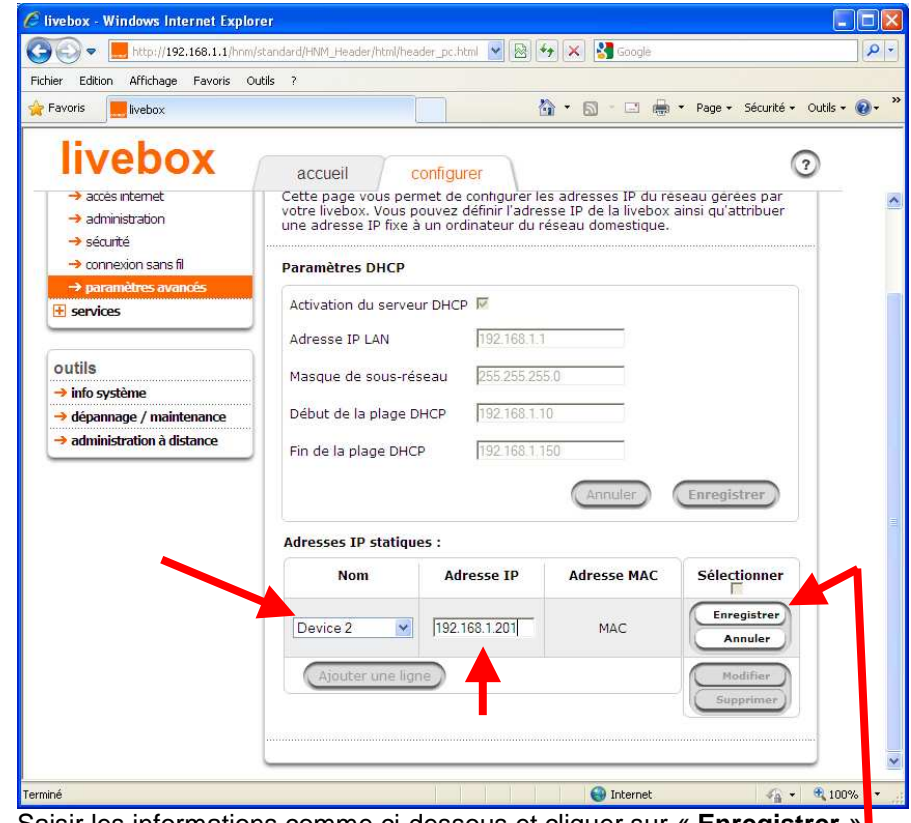

Saisir les informations comme ci-dessous et cliquer sur « **Enregistrer** ».

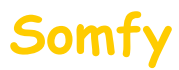

# Somfy Paramétrage Mini live (Sagem)

d. Cliquer dans le menu « NAT/PAT »

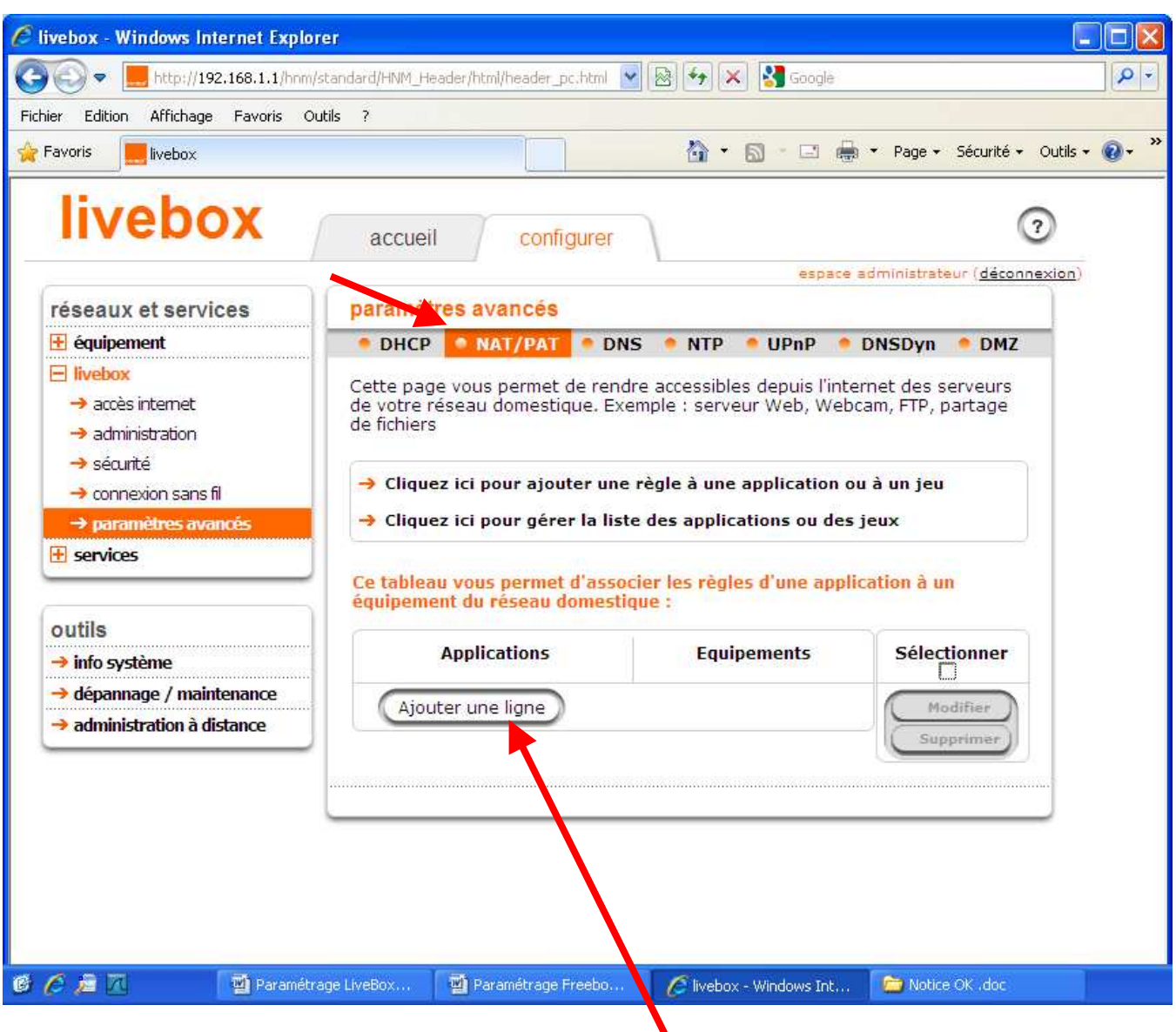

- e. Cliquer sur le bouton « Ajouter une ligne ».
	- → Applications : Sélectionner « Web Server (HTTPS) » Equipements : Sélectionner votre Device. **Dans notre exemple** « Device 2 »

Cliquer sur « **Enregistrer** ».

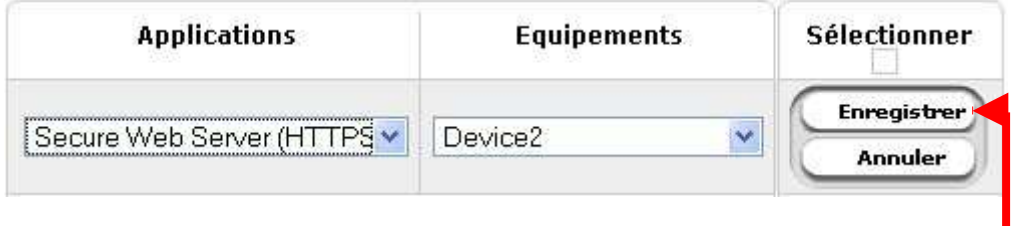

Saisir les informations comme ci-dessous et cliquer sur « **Enregistrer** ».

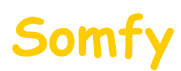

Vous devez voir s'afficher :

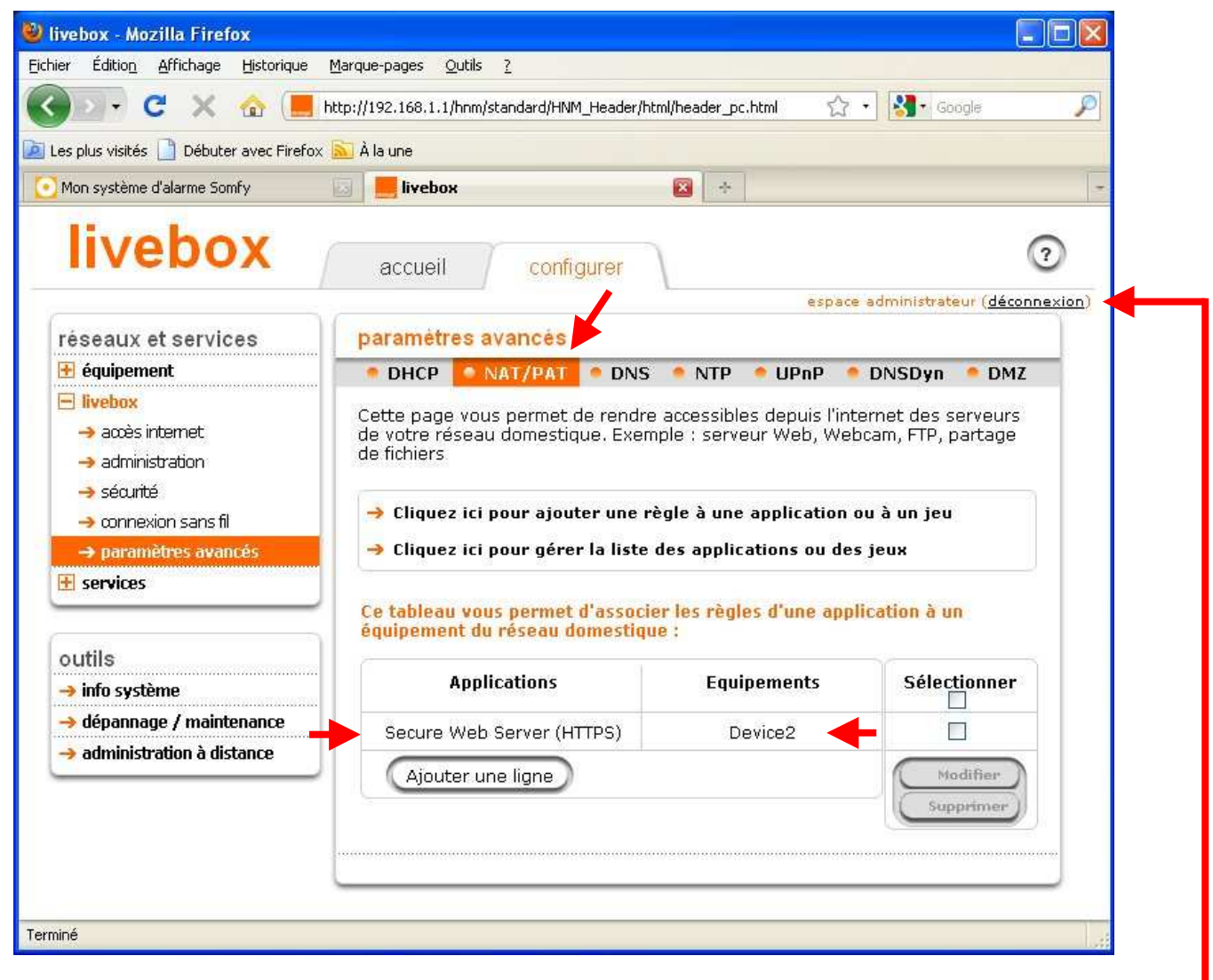

f. Déconnectez-vous par le menu en haut à droite (« **déconnexion** »).

## **5. Redémarrer votre LiveBox Mini**

a. Appuyer sur le bouton « Reboot » situé à l'arrière de votre LiveBox Mini ou alors débrancher puis rebrancher son alimentation secteur.

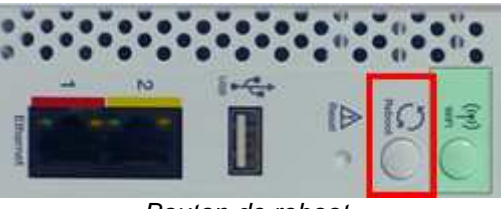

Bouton de reboot

b. Attendre son redémarrage (plusieurs minutes jusqu'à ce que les voyants soient de nouveau verts sans clignotement).

### 6. **Félicitations, vous pouvez maintenant accéder à distance à votre système d'alarme**

**Pour vous connecter,** reportez vous au **deuxième mail** envoyé lors de la création du compte.

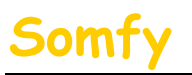

## Paramétrage Mini live (Sagem)

**En fonction du navigateur utilisé, il est possible qu'un message concernant le certificat de sécurité s'ouvre du type:** 

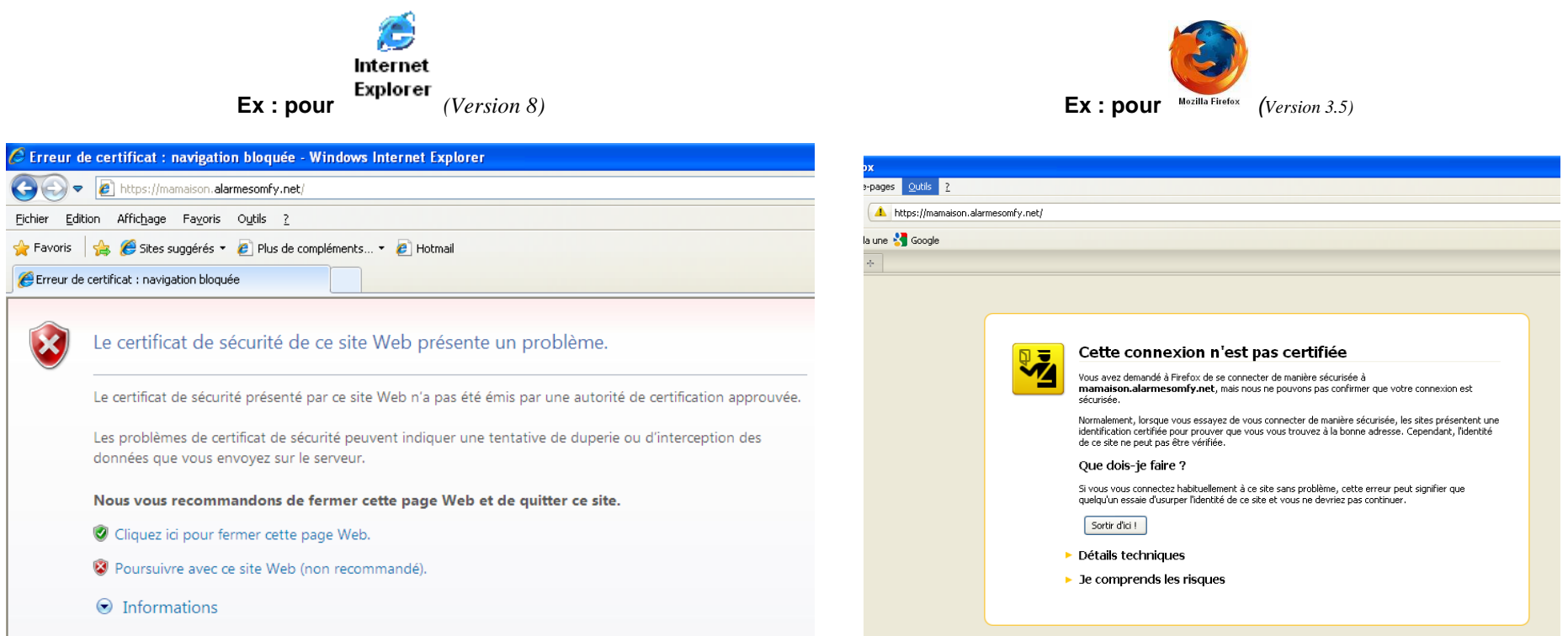

#### **Vous ne devez pas tenir compte de ce message.**

Pour ne plus avoir ce message d'avertissement, SOMFY vous propose de vous guider, pour ajouter le certificat de votre système d'alarme à votre navigateur. **(Ce n'est pas une étape obligatoire, vous pouvez vous connecter sans risque à votre système d'alarme en poursuivant votre connexion)** 

- Si vous utilisez *Internet Explorer*, rendez vous **Partie A**
- Si vous utilisez *Mozilla Fire Fox*, rendez vous **Partie B**

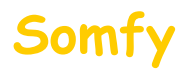

.

**Partie A** : installation du certificat sur Internet Explorer (Version 8)

**ATTENTION ! sous Windows Vista vous devez être connecté en tant qu'administrateur de l'ordinateur**

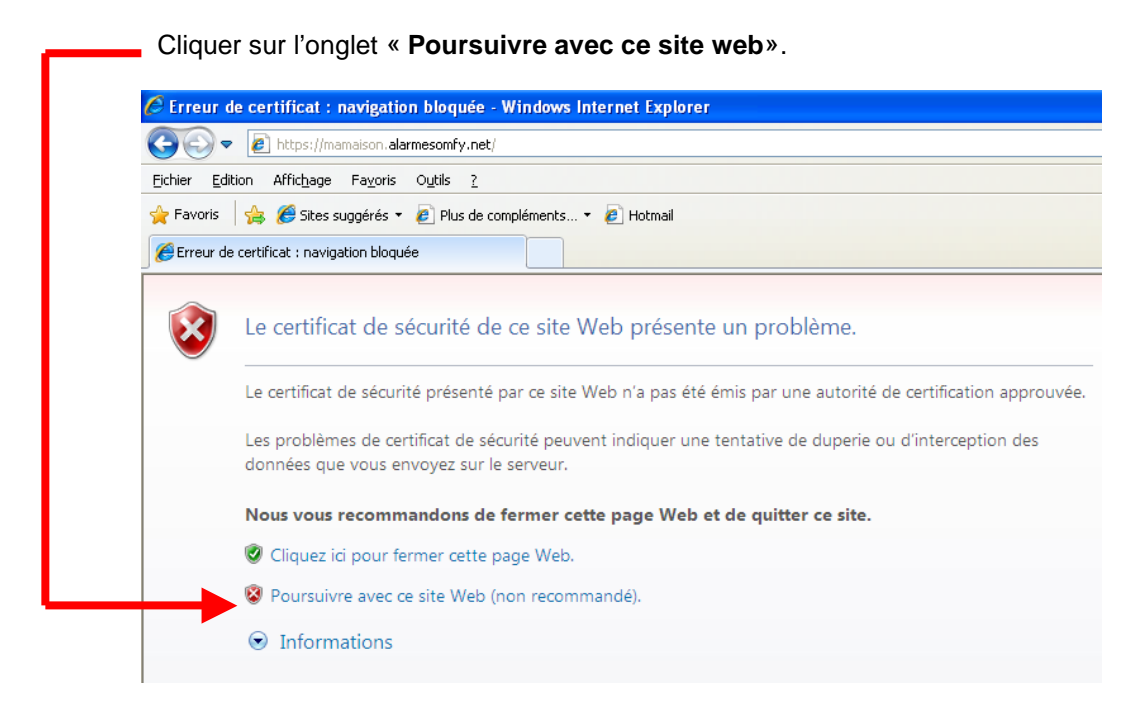

Cliquer sur l'onglet « **Erreur de certificat**»

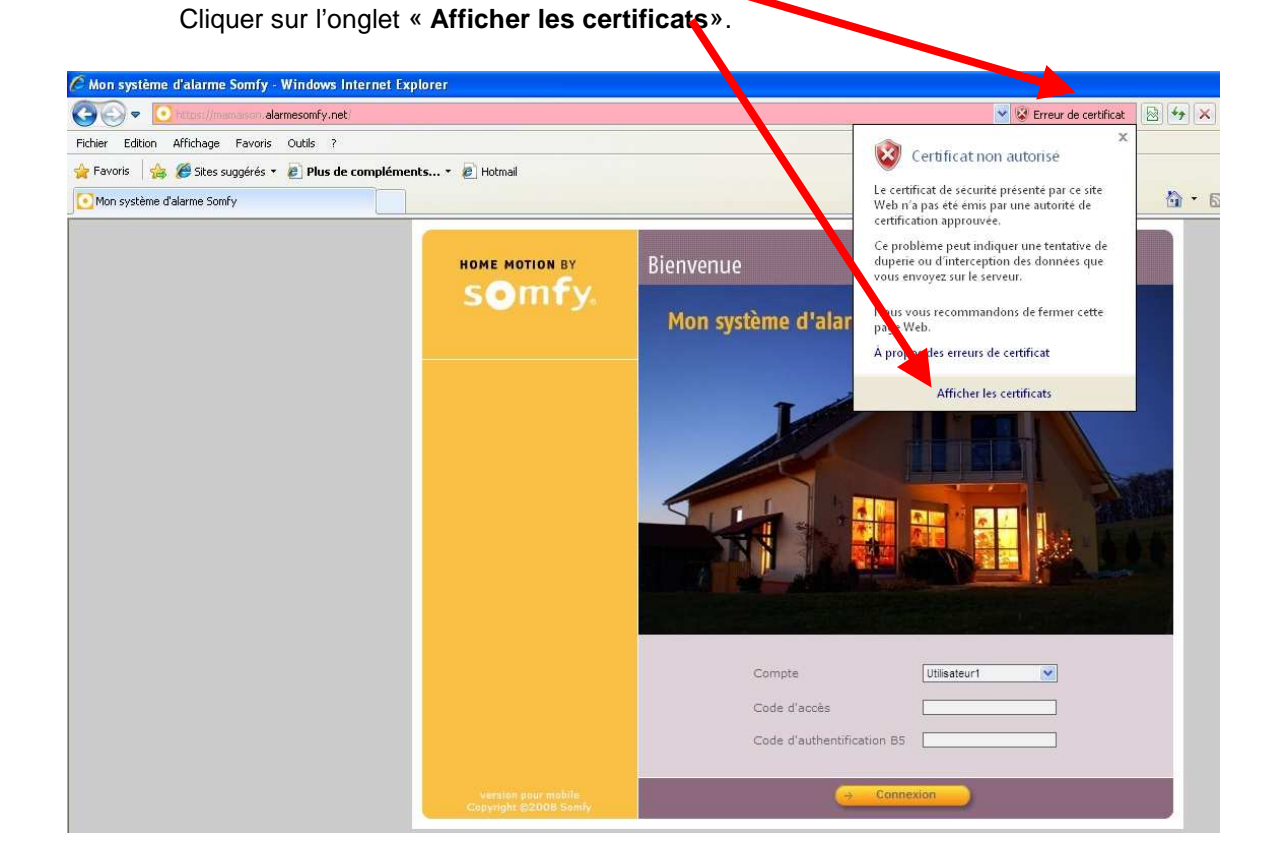

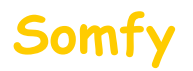

### 1) Cliquer sur l'onglet « **Installer le certificat**»

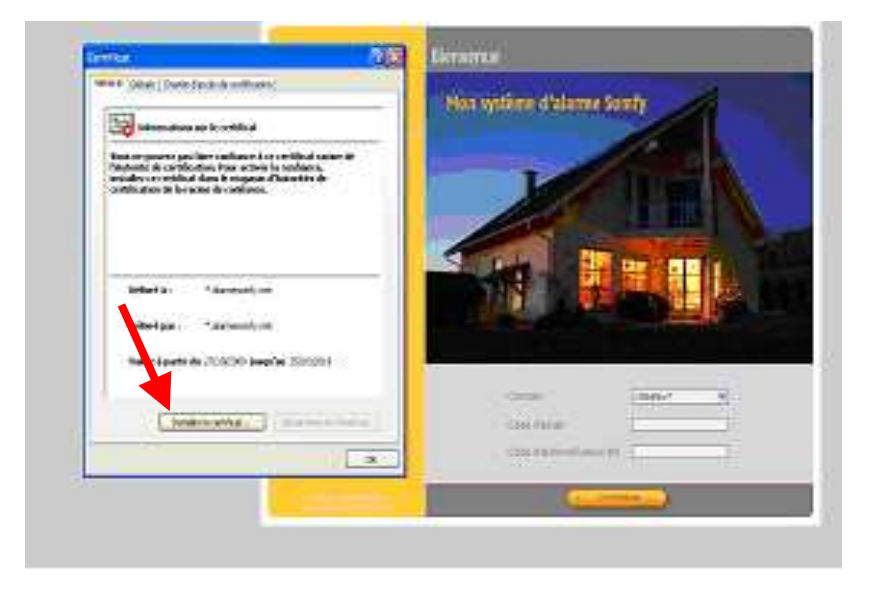

- 2) Cliquer sur l'onglet « **Placer tous les certificats dans le magasin suivant** :»
- 3) Cliquer sur **« parcourir »**

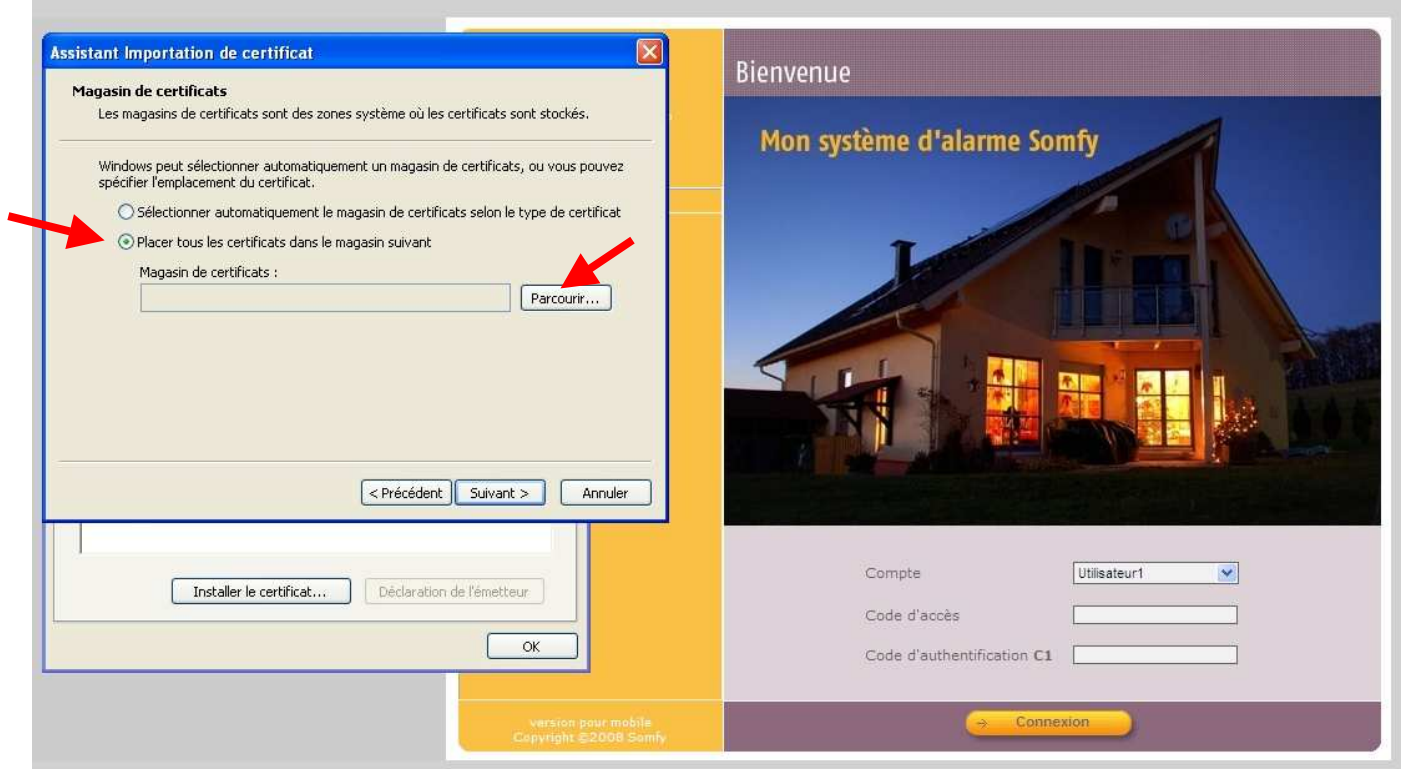

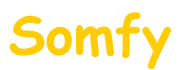

4) Sélectionner **« Autorités de certification racines de confiance»**

#### 5) Cliquer sur « **OK** »

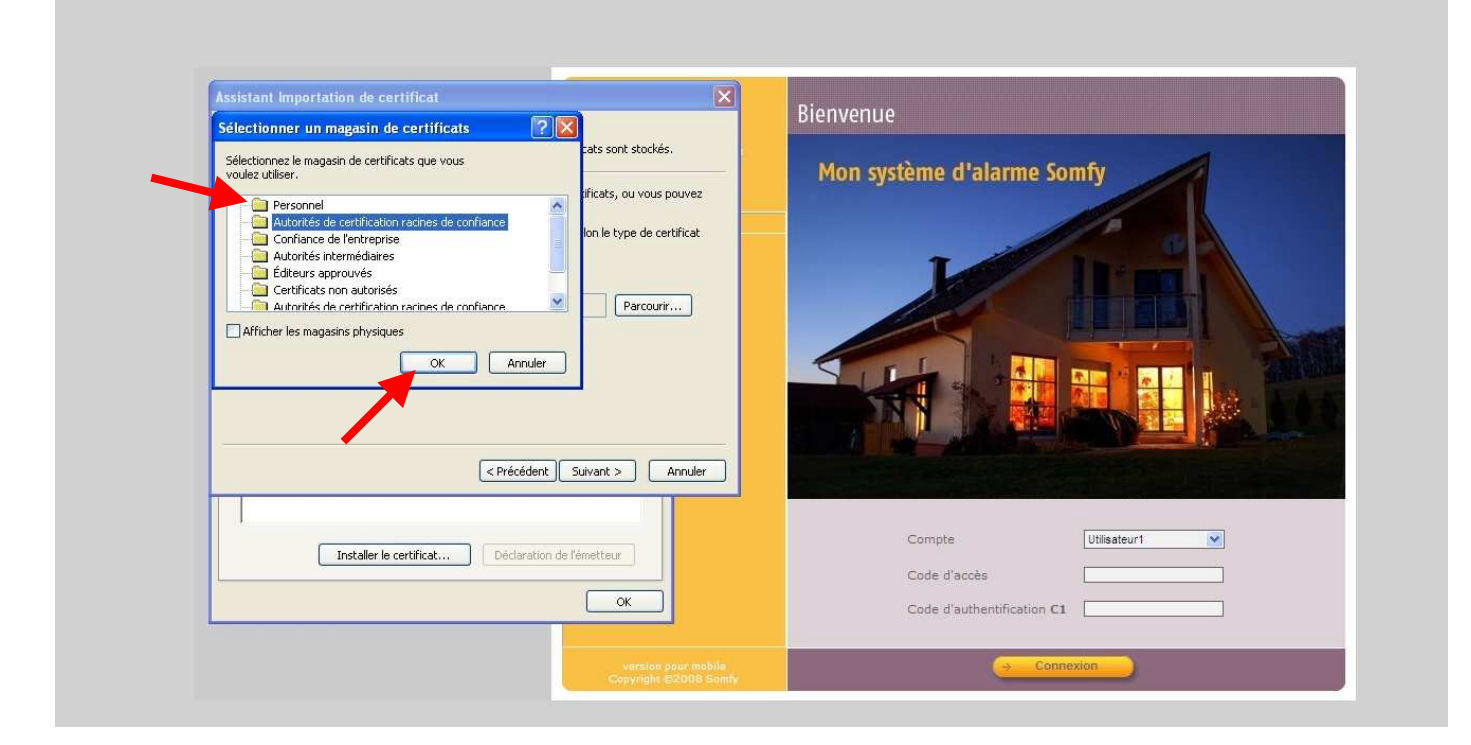

### 5) Cliquer sur « **Suivant** »

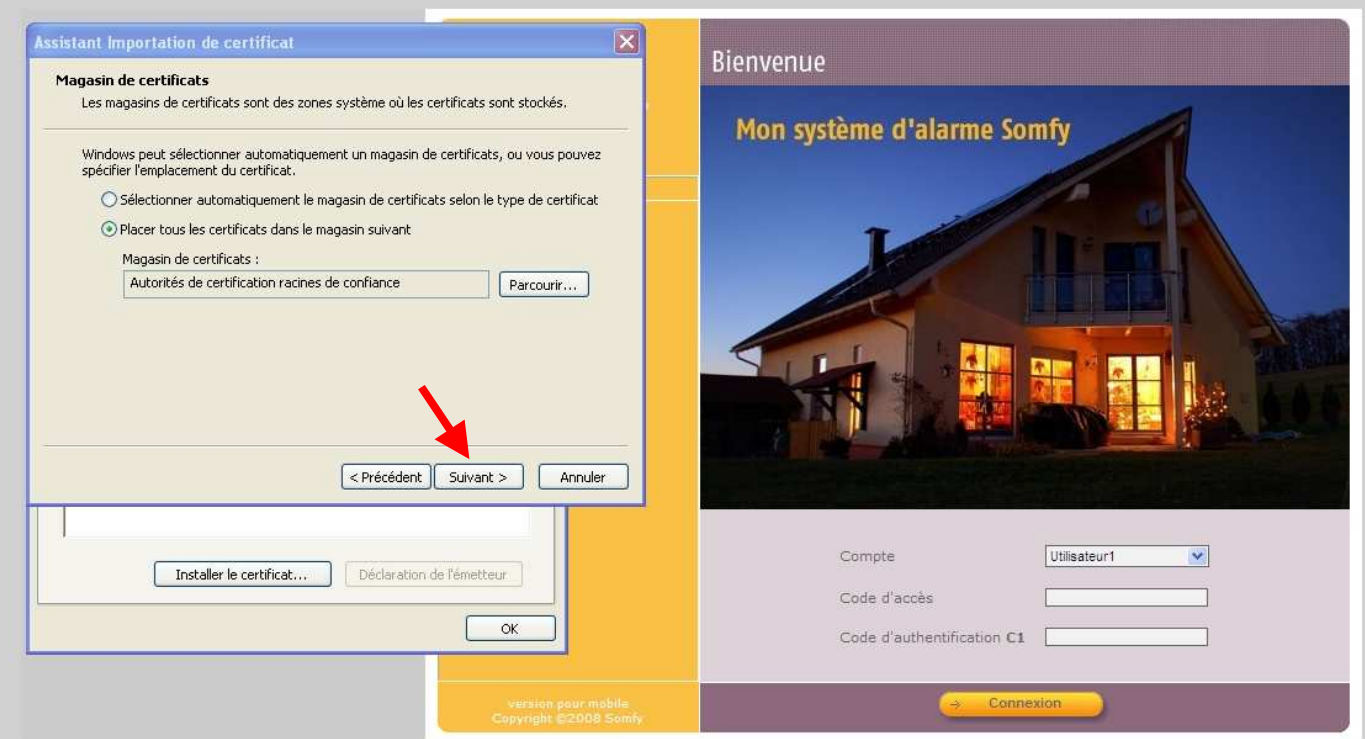

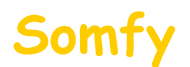

### 6) Cliquer sur « **Terminer**»

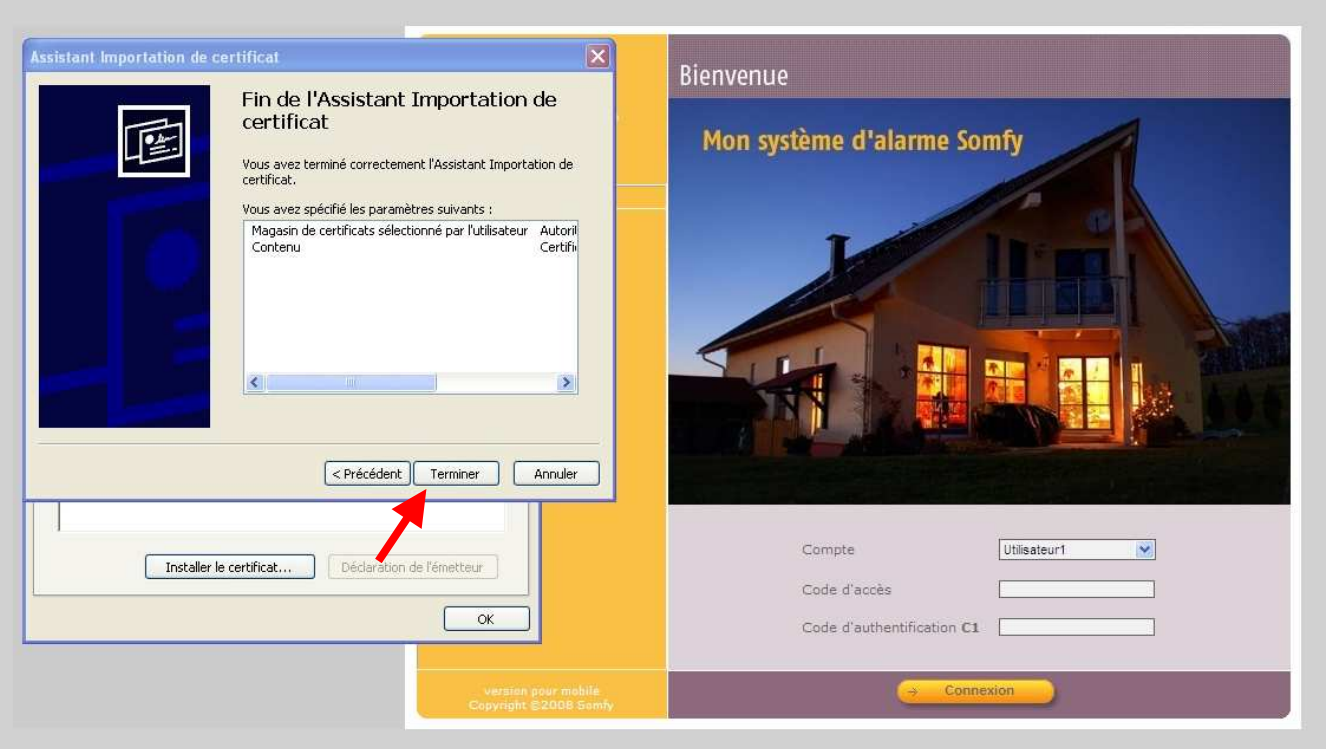

### 7) Cliquer sur « **Oui**»

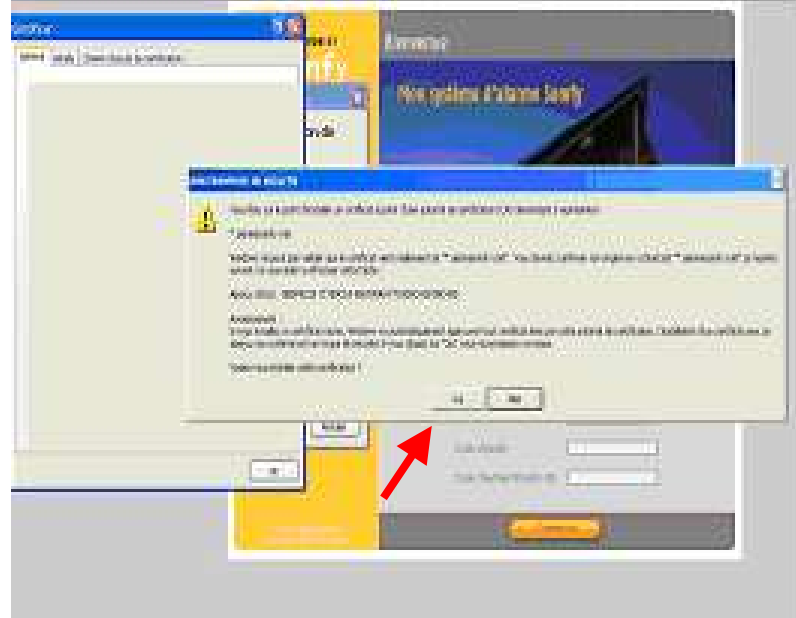

8) Fermer toutes les fenêtres ouvertes du navigateur et reconnectez vous au système d'alarme **: Vous ne devez plus avoir de message concernant le certificat de sécurité**

**ATTENTION ! Cette installation est valable pour ce navigateur et cet ordinateur. Si vous vous connectez à distance via un autre ordinateur, vous rencontrerez le même message de sécurité. Vous avez alors la possibilité de ne pas tenir compte du message ou de l'installer à nouveau.**

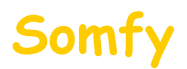

## $\overline{\phantom{a}}$ **Partie B** : installation du certificat sur Mozilla Firefox (Version 3.5)

Cliquer sur l'onglet « **Je comprends les risques**».

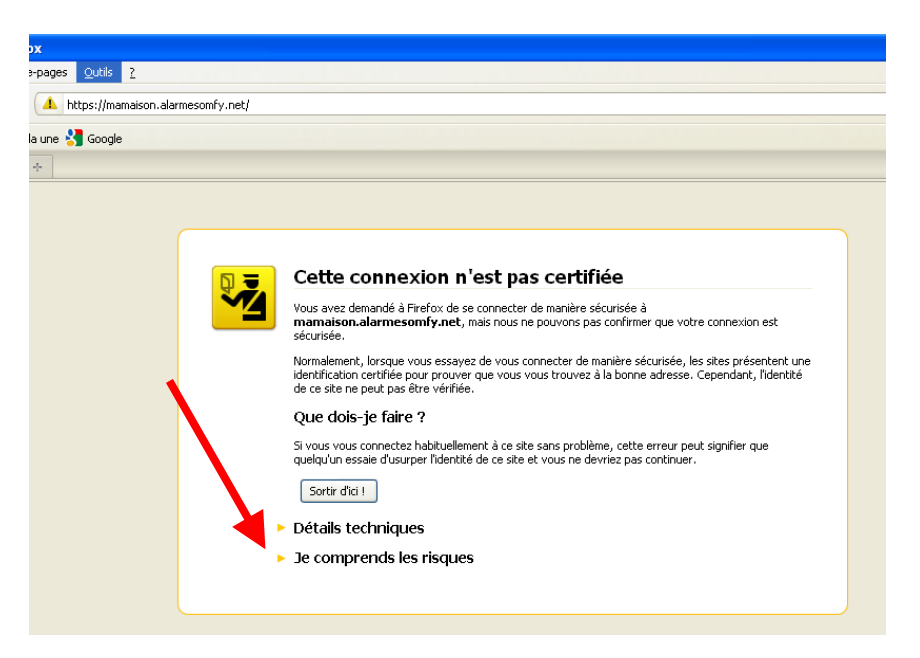

Cliquer sur l'onglet « **Ajouter une exception**».

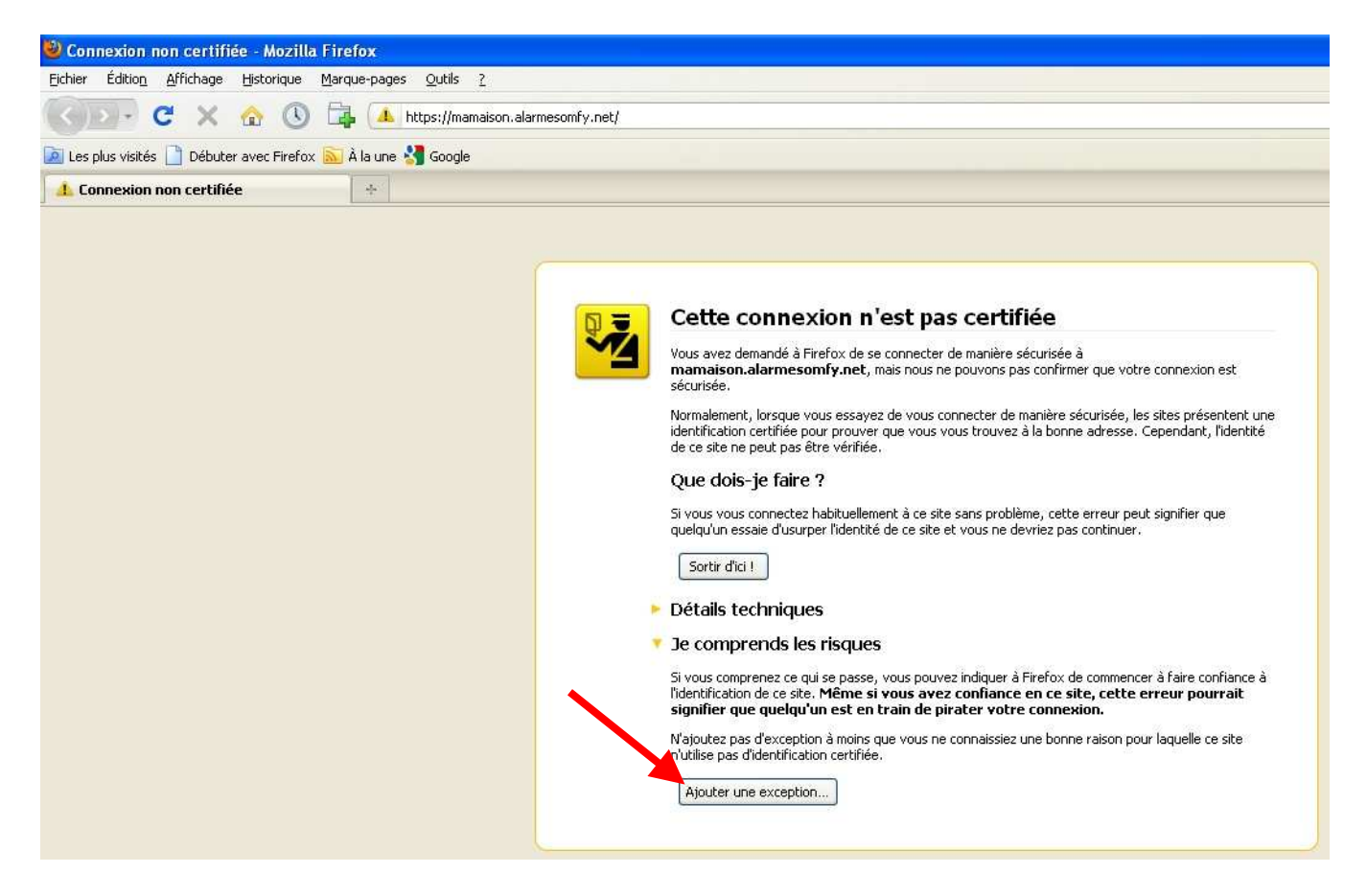

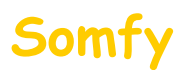

Vérifier que la case « **Conserver cette exception de façon permanente** » soit cochée

Puis cliquer sur « **Confirmer l'exception de sécurité** »

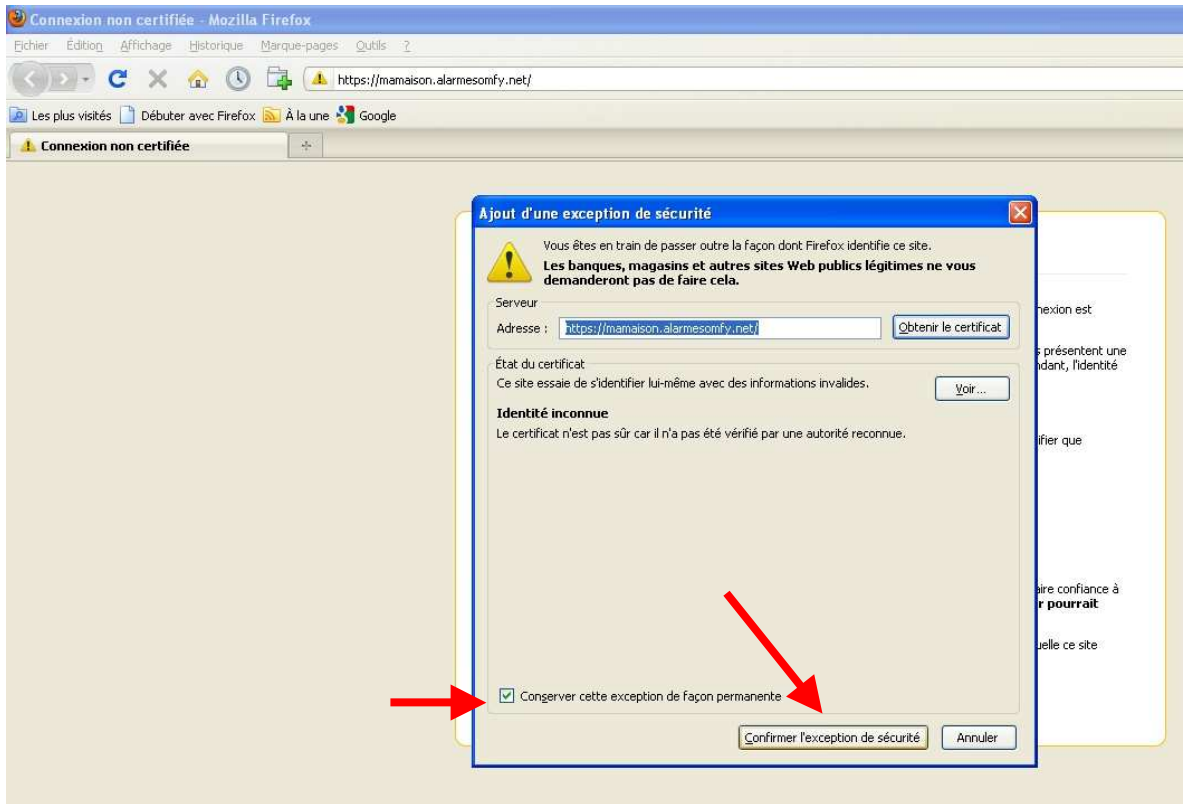

**ATTENTION ! Cette installation est valable pour ce navigateur et cet ordinateur. Si vous vous connectez à distance via un autre ordinateur, vous rencontrerez le même message de sécurité. Vous avez alors la possibilité de ne pas tenir compte du message ou de l'installer à nouveau.**